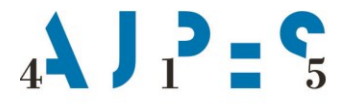

Datum: 18. 1. 2024

# **Navodila za vnos in kontrolo podatkov iz letnih poročil na poenotenih obrazcih gospodarskih družb v Excelovo preglednico**

#### **Uvod**

Excelova preglednica LPGD\_2023 se uporablja za vnos in kontrolo podatkov iz letnih poročil na poenotenih obrazcih gospodarskih družb za leto 2023, vključno z obrazcema Dodatni podatki k podatkom iz bilance stanja – podatki o terjatvah in obveznostih do tujine in Dodatni podatki k podatkom iz izkaza poslovnega izida – do tujine.

Družbe za koledarsko leto 2023 predložijo AJPES naslednje obrazce:

- Podatki iz bilance stanja,
- Podatki iz izkaza poslovnega izida,
- Podatki iz izkaza bilančnega dobička/izgube,
- Opredelitev družbe oziroma zadruge,
- Dodatni podatki k podatkom iz Bilance stanja podatki o terjatvah in obveznostih do tujine,
- Dodatni podatki k podatkom iz Izkaza poslovnega izida do tujine,
- Pojasnila k izkazom in
- Izjavo.

#### **1. Odpiranje preglednice**

Preglednico odprete z dvoklikom na datoteko ali prek Excel menija »Datoteka->Odpri«. Za uporabo vseh funkcionalnosti morate v preglednici omogočiti makro ukaze.

#### • **Office 2000 – Office 2003**

V odvisnosti od varnostnih nastavitev na vašem sistemu se lahko pojavi pogovorno okno (Slika 1), ki zahteva potrditev možnosti za uporabo makro ukazov.

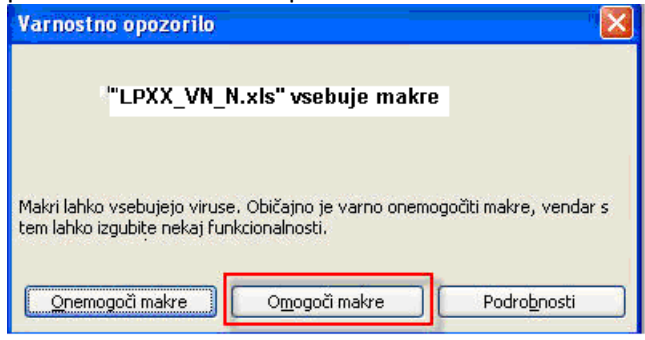

#### Slika 1

Makre omogočite tako, da kliknete na gumb **omogoči makre**.

Če se vam to pogovorno okno ne odpre, imate stopnjo varnosti za makro ukaze nastavljeno na visoko ali pa na zelo visoko. Nastavite jo na srednjo (Slika 2 in 3), preglednico shranite in ponovno odprite.

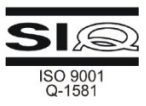

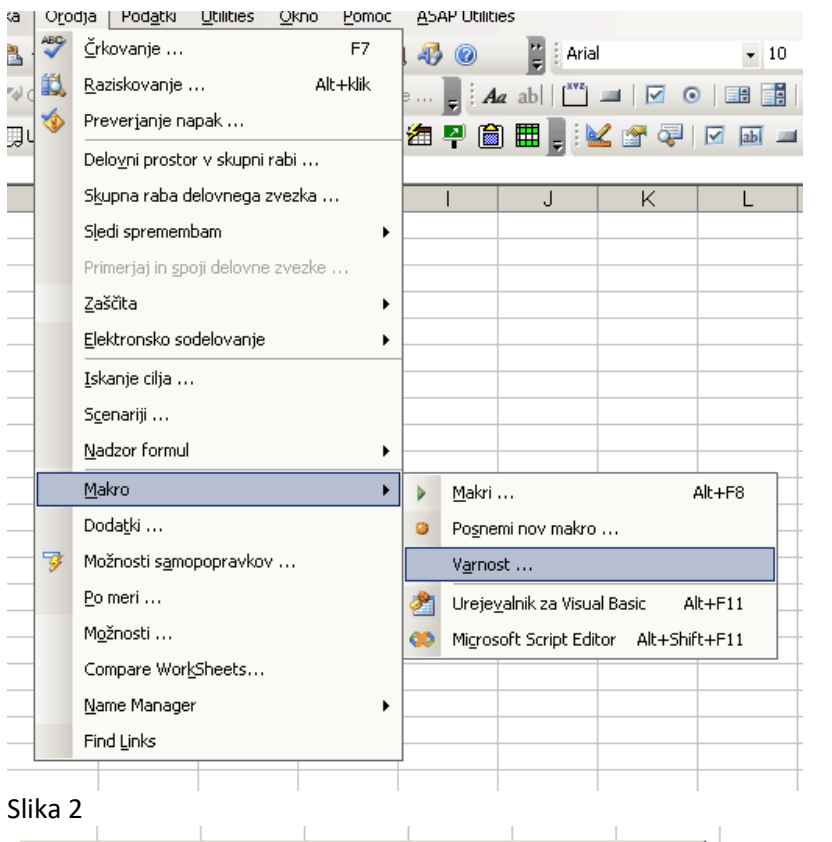

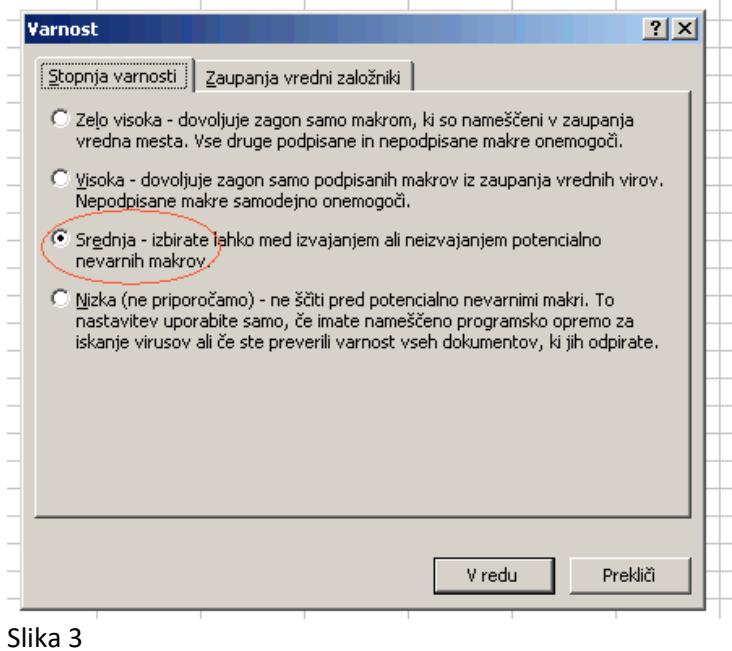

#### • **Office 2007**

Če imate v Excelu nastavljene privzete nastavitve za nastavitve makrov (slika 6),

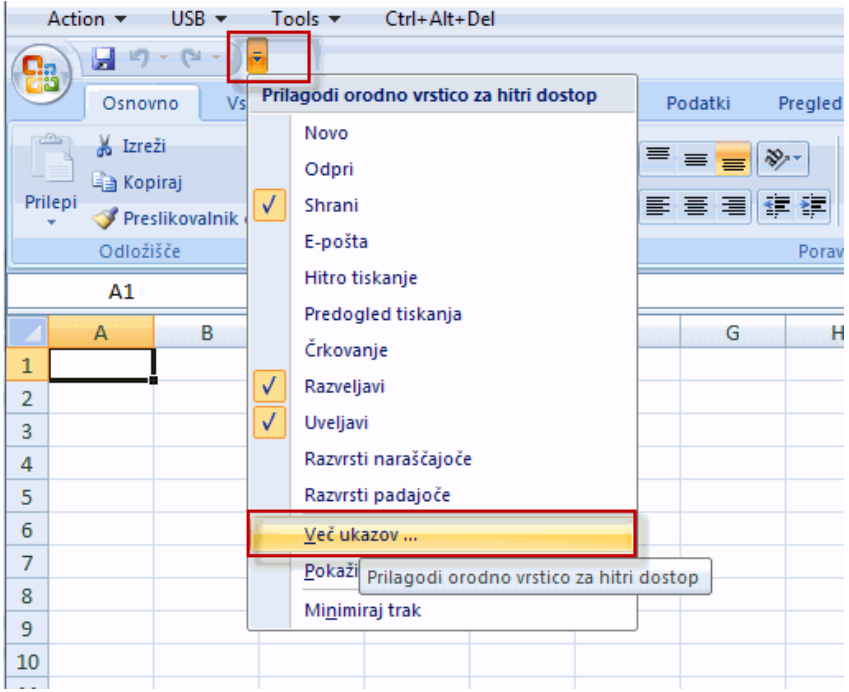

#### Slika 4

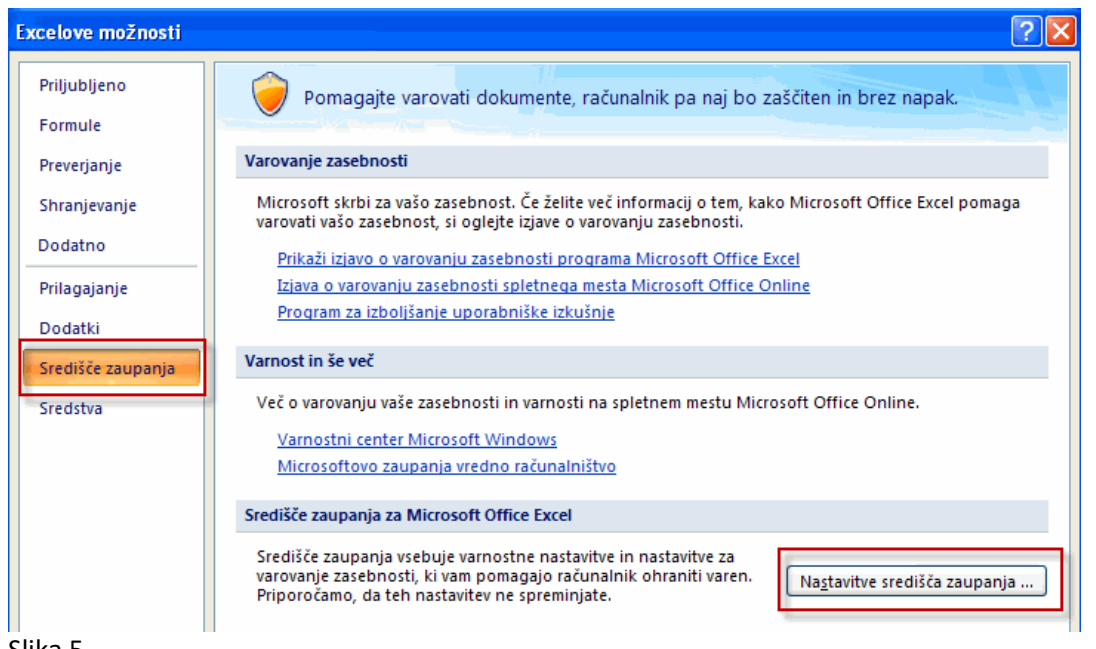

#### Slika 5

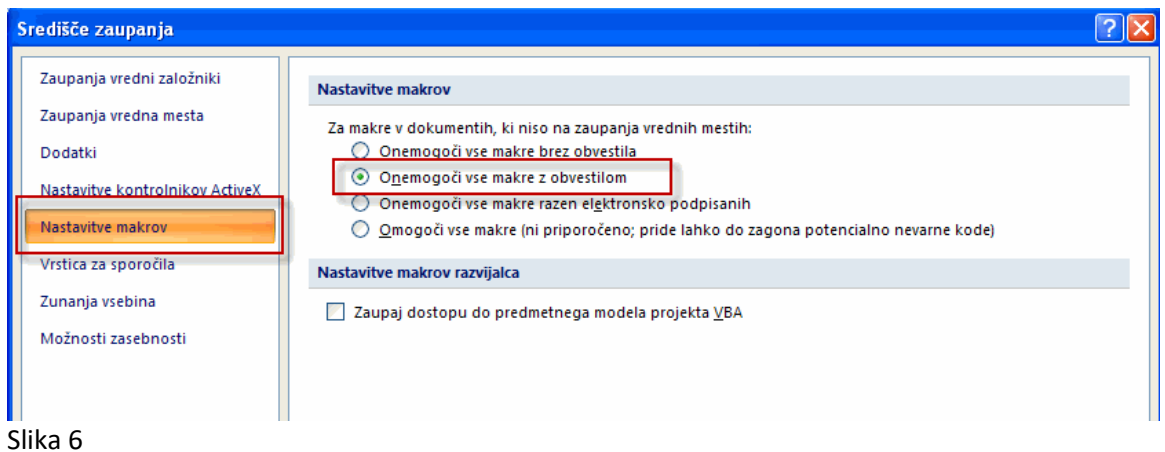

#### se po odprtju Excelove preglednice pojavi naslednje varnostno opozorilo glede makrov (slika 7).

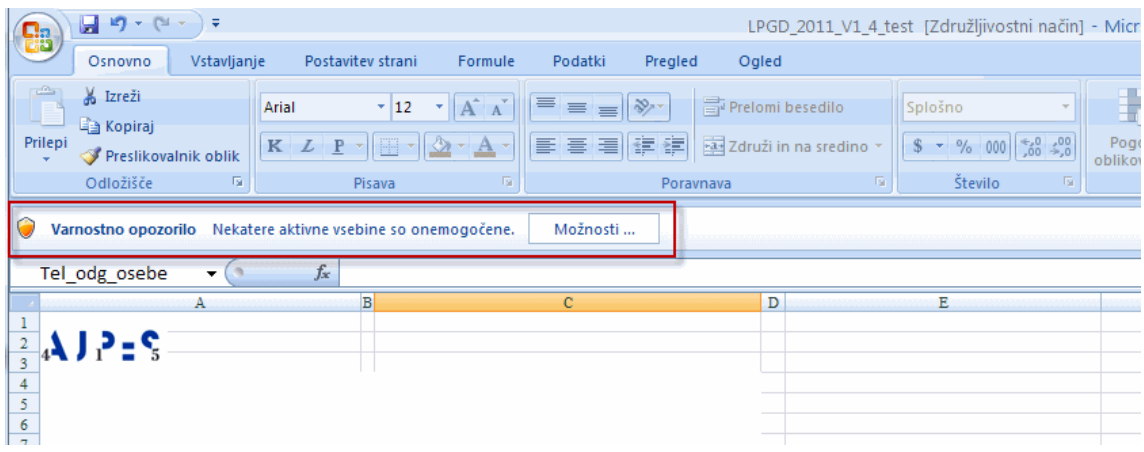

#### Slika 7

Makre omogočite tako, da kliknete na **možnosti** in potem na **omogoči vsebino** (slika 8).

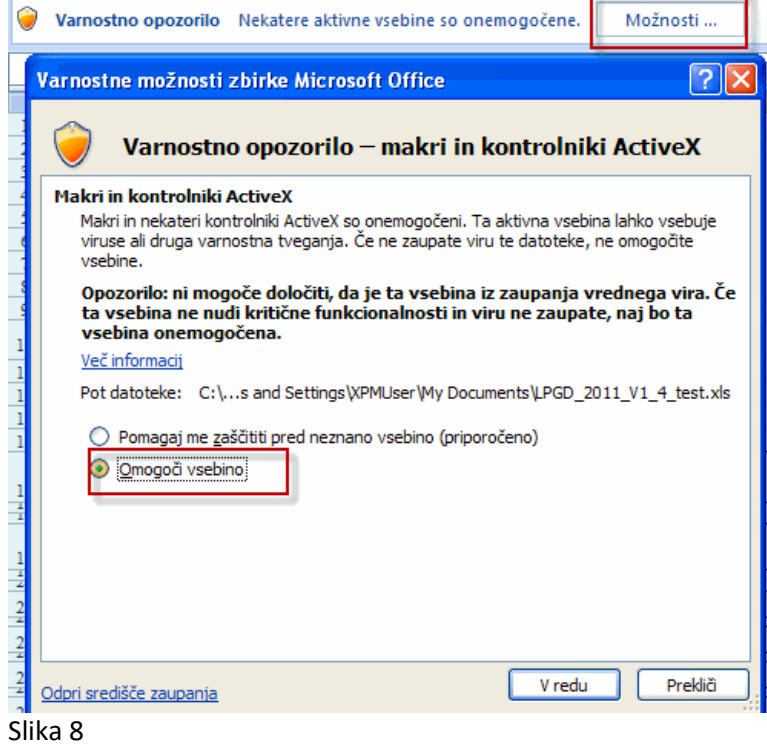

Če se pri odpiranju Excelove preglednice ne pojavi varnostno opozorilo glede makrov, preverite nastavitve za makre v središču zaupanja.

#### • **Office 2010 ali višja verzija**

Če imate v Excelu nastavljene privzete nastavitve za nastavitve makrov (onemogoči vse makre z obvestilom), se po odprtju Excelove preglednice prikaže varnostno opozorilo (slika 9).

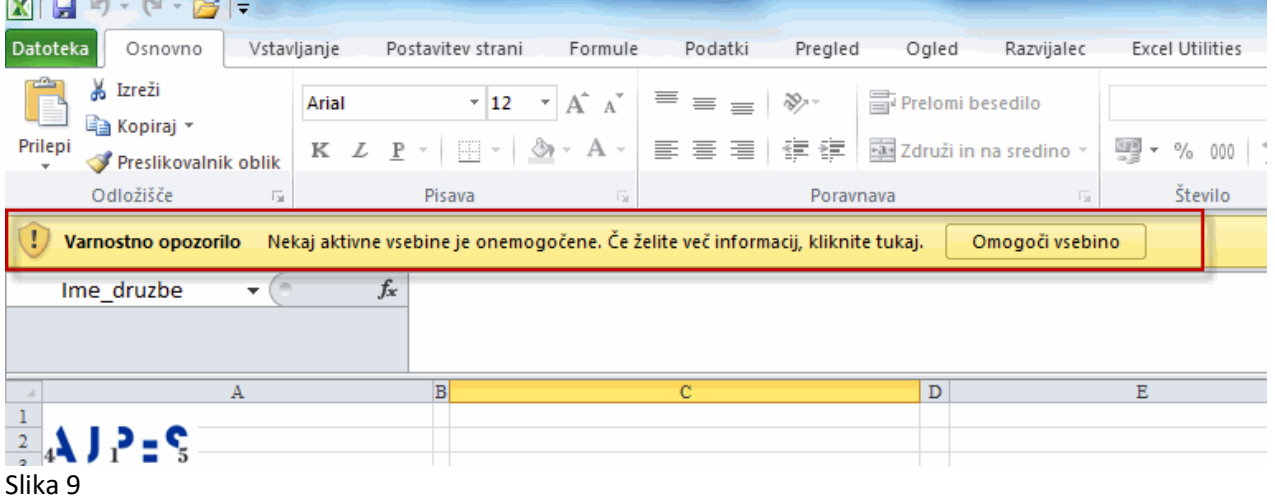

Makre omogočite tako, da kliknete na **omogoči vsebino**.

Če se pri odpiranju Excelove preglednice ne pojavi varnostno opozorilo glede makrov, preverite nastavitve za makre v središču zaupanja.

# **2. Kratek opis preglednice**

Preglednica je narejena tako, da se osnovni podatki in podatki s posameznih obrazcev vnašajo na ločenih delovnih listih.

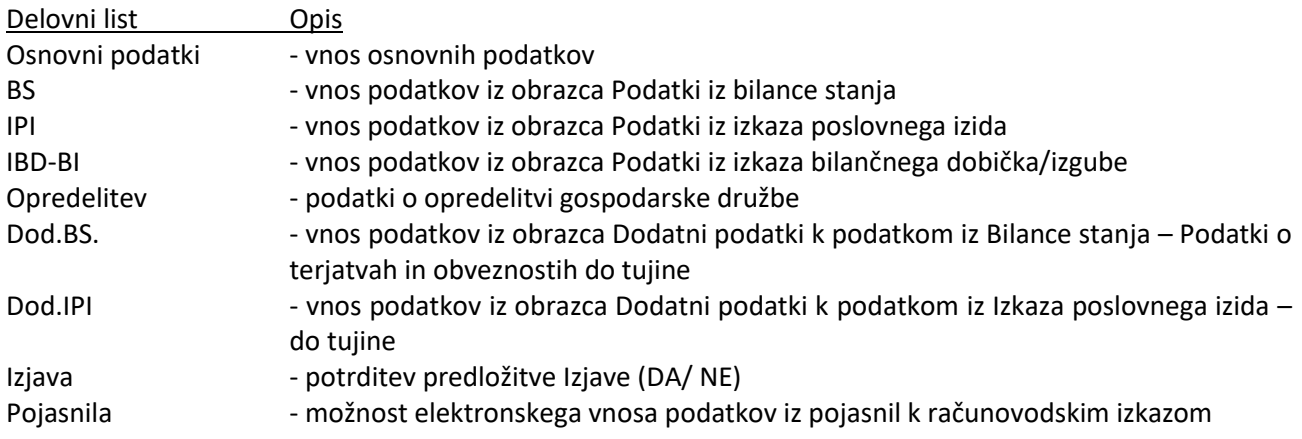

Razen omenjenih delovnih listov obstajajo še:

Delovni list **Status\_vnosa**, ki omogoča pregled nad pravilnostjo vnesenih podatkov, shranjevanje podatkov v XML datoteko za predložitev na AJPES, tiskanje obrazcev v pdf datoteko in tiskanje obrazcev. Delovni list **XML**, ki je namenjen zgolj izdelavi izmenjalne XML datoteke in

Delovni list **Izpis\_pojasnil**. Na nobenega od teh delovnih listov se ne vnaša podatkov.

#### **3. Vnos podatkov**

Posamezni delovni list je enak oziroma podoben tiskanim obrazcem. Podatki se vnašajo v vnosna polja, ki so na delovnem listu obarvana svetlo rumeno. V celicah, ki so obarvana **sivo**, so **formule z avtomatskimi seštevki**. **Vnos** v teh celicah je **onemogočen**. Na desni strani od vnosnih polj se nahajata dva para stolpcev, v katerih dobimo ob vnosu podatkov sprotne informacije o pravilnosti vnesenih podatkov, če podatki niso pravilni, pa informacijo o napaki (Slika 10).

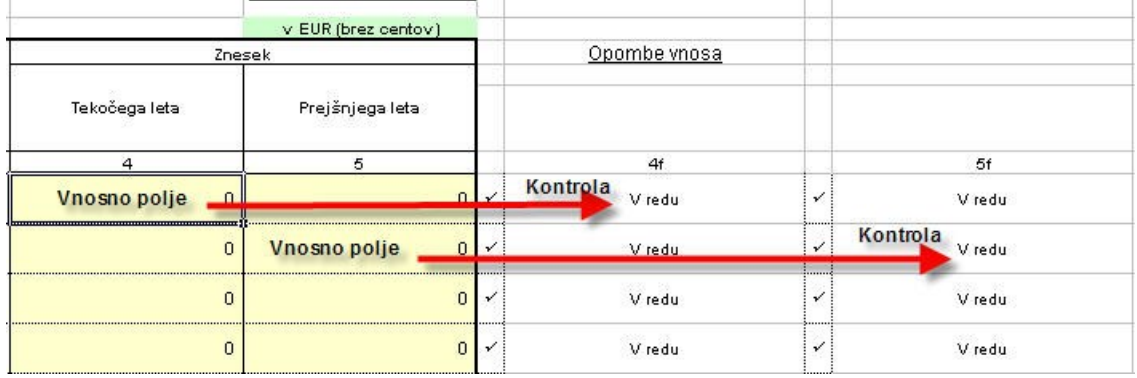

Slika 10

Ker nastopajo v kontrolnih formulah različni AOP in drugi podatki, se lahko ob posameznem vnosu pojavi večje število napak na različnih AOP. Praviloma so kontrole izvedene na AOP z najvišjo zaporedno številko.

V vnosna polja se podatki lahko vnašajo direktno prek tipkovnice ali pa, če imate podatke v ustrezni AOP strukturi v drugih preglednicah ali urejevalnikih, tudi s pomočjo funkcij »izreži« in »prilepi«. Za lepljenje priporočamo uporabo funkcije »posebno lepljenje« in izbira »vrednosti«, da bi se ohranila oblika polja.

#### **3.1. Pomikanje po vnosnih poljih**

Podatki se vnašajo neposredno v aktivno vnosno polje, ki je uokvirjeno. Po vnosnih poljih se lahko premikamo na tri načine:

- s tipko Enter
- z miško kliknemo na želeno vnosno polje
- s tipkami za pomik gor, dol, levo, desno.

# **3.2. Vnos osnovnih podatkov družbe**

Osnovne podatke družbe vnašajo v delovni list **Osnovni podatki.** Če se z miško postavimo v vnosno polje, ki ima v zgornjem desnem vogalu obarvan trikotnik (Slika 11), dobimo v posebnem oknu informacijo o podatku, ki se vnaša v to vnosno polje.

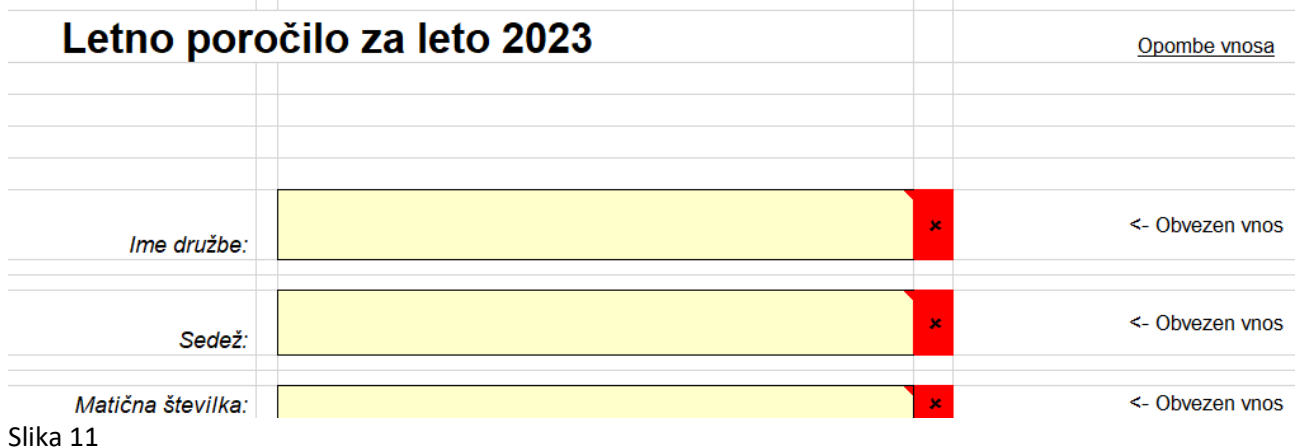

Preglednica vnašalca sproti obvešča o morebitnih napakah na vnesenih podatkih in tudi o tem, ali je vnos podatka v posamezno polje obvezen.

V polje SEDEŽ se vnaša ulica, hišna številka in kraj družbe.

V polje Elektronski naslov kontaktne osebe se vnaša elektronski naslov kontaktne osebe. Ta elektronski naslov bo AJPES uporabljala le v primeru razčiščevanja nepravilnosti prejetih podatkov letnih poročil. Vnos ni obvezen, je pa zaželen.

V polje Matična številka se vnaša 7-mestna matična številka, katere vnos je pod kontrolo. Če je vnos matične številke pravilen, se na koncu programsko dodajo tri ničle.

V polje Davčna številka se vnaša 8-mestna davčna številka, katere vnos je pod kontrolo.

V polju Računovodimo sta dovoljeni izbiri SRS (Slovenski računovodski standardi) ali MSRP (Mednarodni standardi računovodskega poročanja).

Matična številka pred statusno spremembo se ne vnaša v primeru, ko je vnesena statusna sprememba enaka 0, 2, 4, 5, 6, 7 ali 8. Če je vnesena statusna sprememba enaka 1 ali 3, pa je matično številko pred statusno spremembo potrebno vnesti. V tem primeru gre za družbe, ki so se združile (spojile ali pripojile) v novo družbo, zato je potrebno v polje **matična številka** vnesti matično številko nove družbe, v polje **matična številka pred statusno spremembo** pa matično številko, ki jo je družba imela pred združitvijo. Matična številka in matična številka pred statusno spremembo ne smeta biti enaki.

V polje Datum vpisa pri registrskem organu se vnaša datum, ko je bila družba vpisana pri registrskem organu.

Za izračun velikosti družbe smo povzeli kriterije po Zakonu o gospodarskih družbah. Pri vnosu podatka o velikosti družbe v tem delovnem listu program kontrolira pravilnost vnesenega podatka (1, 2, 3 ali 4) z

obravnavano velikostjo, v polju obravnavana velikost pa se pravilna velikost izračuna po vnosu finančnih podatkov in izpolnitvi Opredelitve družbe. Pravilnost podatka o velikosti se lahko preveri tudi v delovnem listu Status vnosa, kjer dobimo informacijo, ali podatek o velikosti ustreza kriterijem za izračun velikosti družbe.

# **3.3. Izjava o uporabi podatkov iz letnega poročila**

Informacija o Izjavi je na delovnem listu **Izjava.** V katerem primeru družba lahko predloži Izjavo, je opisano v Navodilu o predložitvi letnih in zaključnih poročil ter drugih podatkov poslovnih subjektov, objavljenem na našem spletnem portalu v rubriki *Oddajam -> Letna in druga poročila -> Predložitev -> Družbe in zadruge - > Predpisi.* Če družba glede na pogoje ne more predložiti Izjave, je vnos informacije blokiran. Če družba Izjavo lahko predloži, izberemo informacijo DA (z izjavo se strinjamo in jo predložimo) ali NE (z izjavo se ne strinjamo, torej je ne predložimo). S tem je predlaganje informacije o izjavi končano.

#### **3.4. Pojasnila k izkazom**

Sestavni del letnega poročila družb so tudi pojasnila. **Pojasnila lahko gospodarske družbe predložijo le v elektronski obliki**. Na ta način lahko pojasnila oddajo vse družbe, ki imajo možnost poenostavljene oddaje letnega poročila na poenotenih obrazcih in se za takšno možnost tudi odločijo.

Družba uporabi opisano možnost (odda na poenotenih obrazcih letno poročilo hkrati za javno objavo in državno statistiko) tako, da označi na listu Izjava DA. V tem primeru je omogočena tudi oddaja pojasnil v elektronski obliki – podatke vpiše v prednastavljen obrazec na listu Pojasnila, ki ga lahko tudi samostojno spreminja. Pojasnila lahko tudi natisnete z izbiro gumba »Izpis pojasnil«.

#### **3.5. Vnos finančnih podatkov**

Finančne podatke se vnaša v evrih (s centi) za tekoče in preteklo leto in sicer v levi stolpec vnosnih polj za tekoče, v desni pa za preteklo leto. Zato obstajata desno od vnosnih polj tudi dva para stolpcev, ki sta namenjena informiranju o pravilnosti oz. nepravilnosti vnesenih podatkov. Informacije v levem stolpcu so namenjene podatkom za tekoče leto, v desnem pa za preteklo leto.

Podatke lahko popravljamo sproti ali pozneje. Če želimo nek podatek popraviti, aktiviramo polje in vnesemo nov podatek. Kontrola finančnih podatkov se izvaja po sistemu enačb. V primeru napake se v polju za napake izpiše tudi enačba, po kateri je bila kontrola opravljena.

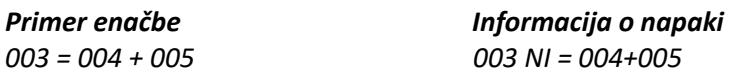

Številke v formulah so številke AOP.

#### **3.6. Uvoz podatkov za leto 2022**

Omogočen je uvoz podatkov iz leta 2022. Predpogoj je, da mora uporabnik imeti Excelovo preglednico od preteklega leta. Prav tako morajo biti najprej vneseni vsi podatki na delovnem listu Osnovni podatki. Na delovnem listu BS je desno zgoraj gumb »Uvoz podatkov« (Slika 12).

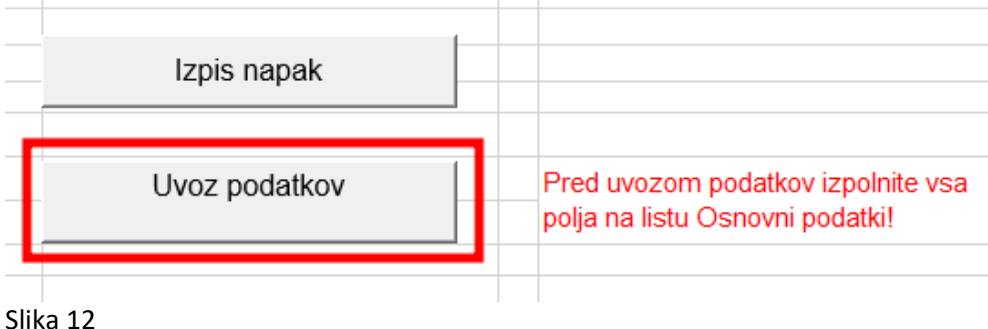

Po izbiri gumba »Uvoz podatkov« je potrebno izbrati ustrezno Excelovo preglednico preteklega leta.

# **3.7. Izpis napak**

Na delovnih listih BS, IPI, IBD-BI, Dod.BS in Dod.IPI je desno zgoraj gumb »Izpis napak« (Slika 13).

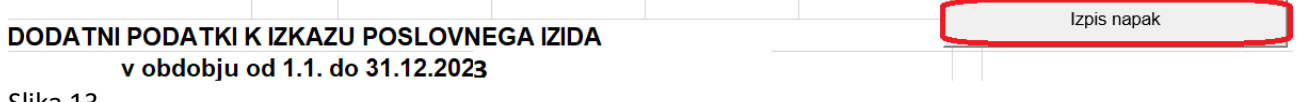

Slika 13

Z izbiro tega gumba se natisnejo napake posameznega delovnega lista.

#### **4. Status\_vnosa**

Na delovnem listu **Status\_vnosa** dobimo zbirne podatke o napakah po posameznih obrazcih. Če napak ni, so vsa polja statusov obarvana zeleno in imajo kljukico. V primeru napak je polje statusa obarvano rdeče in vsebuje opozorilo NAPAKA(E), ki jih je treba odpraviti.

Na delovnem listu so gumbi za shranjevanje podatkov v XML datoteko, tiskanje vseh izpolnjenih obrazcev in shranjevanje vseh obrazcev v pdf datoteko. Po končanem vnosu podatkov se z izbiro gumba »Shrani v XML datoteko« (Slika 14) izdela datoteka za prenos na AJPES.

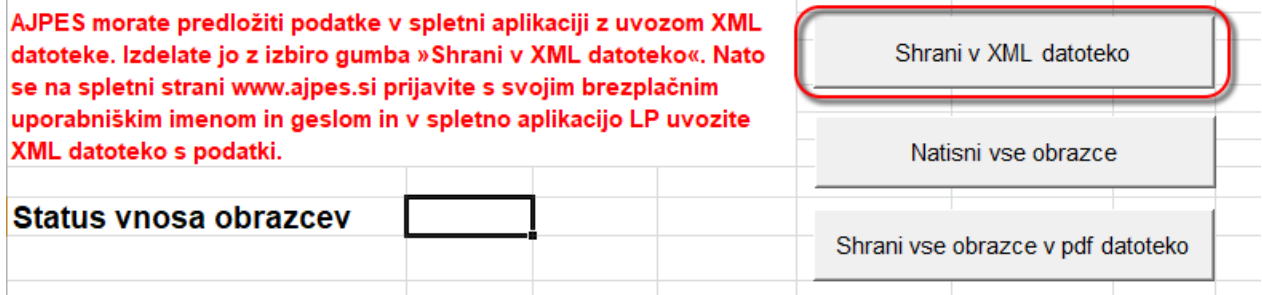

Slika 14

Izdelava XML datoteke ni možna, če so v podatkih še napake. V tem primeru je uporabnik na to opozorjen (»NAPAKE! Shranjevanje ni možno«). Pred izdelavo datoteke uporabnik izbere področje na disku, na katerega se datoteka shrani. Ime XML datoteke se ne spreminja, je že vnaprej določeno in sicer tako, da je v imenu vključena matična številka in datum ter čas izdelave datoteke. To omogoča, da se na isto področje lahko shranjujejo datoteke za več poslovnih subjektov (npr. v primeru računovodskih servisov).

Shranjevanje v XML datoteko je obvezno za pravilno predložitev podatkov iz letnega poročila na poenotenih obrazcih.

#### **4.1. Tiskanje obrazcev**

Tiskanje obrazcev se lahko izvaja na posameznih delovnih listih prek Excel menija ali pa na delovnem listu Status\_vnosa z izbiro gumba »Natisni vse obrazce« (Slika 15). Pri tiskanju vseh obrazcev se Izjava ne natisne, če ni potrjena (vrednost enaka »DA«).

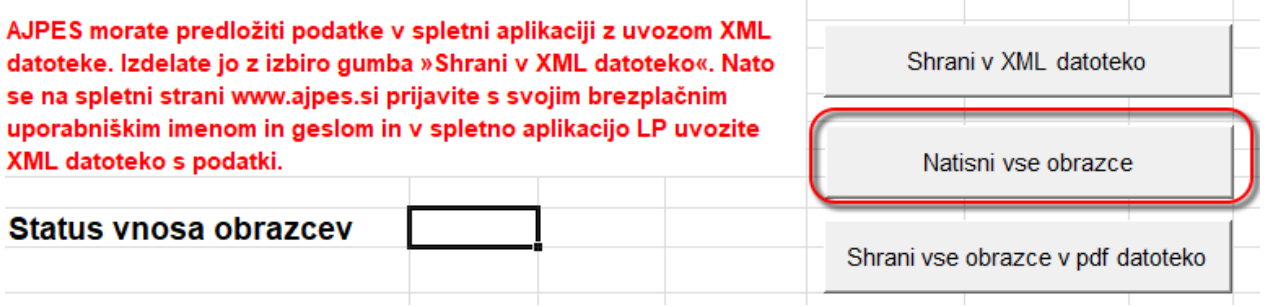

Slika 15

# **4.2 Shranjevanje obrazcev v pdf datoteko**

Aplikacija omogoča s pomočjo gumba Shrani vse obrazce v pdf datoteko shranjevanje vseh obrazcev v pdf datoteko. Shranjevanje je možno naslednjih verzijah Excel-a: Excel 2007 (vendar mora biti nameščen servisni paket SP2 oziroma ustrezen Microsoftov dodatek), Excel 2010 ali višje.

AJPES morate predložiti podatke v spletni aplikaciji z uvozom XML Shrani v XML datoteko datoteke. Izdelate jo z izbiro gumba »Shrani v XML datoteko«. Nato se na spletni strani www.ajpes.si prijavite s svojim brezplačnim uporabniškim imenom in geslom in v spletno aplikacijo LP uvozite XML datoteko s podatki. Natisni vse obrazce **Status vnosa obrazcev** Shrani vse obrazce v pdf datoteko

Slika 16

Če ne boste uporabili gumba Shrani vse obrazce v pdf datoteko, lahko obrazce shranite v pdf datoteko na naslednji način:

- označite liste, ki jih želite vključiti v PDF (CTRL+klik na posamezen zavihek)
- ko ste označili liste, izberite možnost Shrani kot PDF.

#### **5. Priprava XML datoteke za AJPES**

Izdelane XML datoteke nato družbe uvozijo prek spletne aplikacije za letna poročila [\(https://www.ajpes.si/\)](https://www.ajpes.si/), kamor se prijavijo s svojim uporabniškim imenom in geslom.